# 8.1 Додавання номерів сторінок

Текстовий редактор MS Word автоматично поділяє створений документ на сторінки (їхні номери можна переглянути в рядку статусу), але самі номери сторінок у документ не вставляються. Для їх додання активізують команду Вставка → Номера страниц:

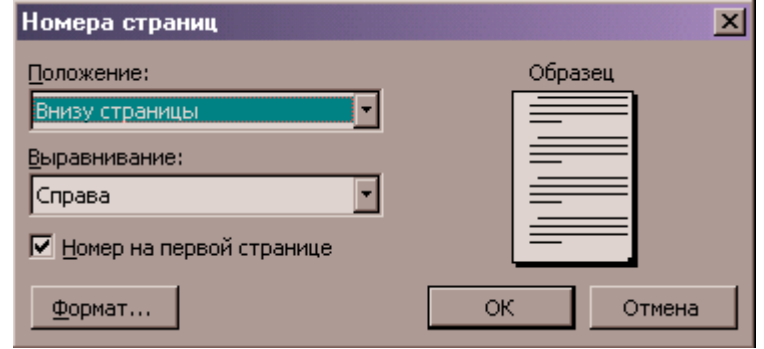

Рис.33. Вікно «Номера страниц»

В результаті на екрані з'являється діалогове вікно:

1. Місцезнаходження номера сторінки (внизу, праворуч або вгорі);

2. Положення номера сторінки в рядку (ліворуч, праворуч чи в центрі);

3. «Номер страницы на первой странице» вказує, чи потрібно відобржати номер на першій сторінці (для цього вмикають чи вимикають дане поле-перемикач).

Можна також змінити номер сторінки, для того активізують кнопку Формат,, після чого з'являється діалогове вікно, в якому задаються додаткові параметри.

#### 8.2 Створення змісту

Текст документа за замовчуванням має стиль Обычный. Для створення змісту всі заголовки, що складають зміст, спочатку мають бути визначені стилем Заголовок. Заголовок може бути створений тільки з цілого абзацу! Для цього текст, що увійде у зміст, виділяють, потім через список стилів панелі інструментів Форматирование виділеному тексту присвоюють стиль (Заголовок 1, Заголовок 2,...). В загальному випадку може бути створено до 9 рівнів заголовків. Цю операцію можна також виконати, активізувавши режим перегляду структури документа (команда Вид  $\rightarrow$  Структура). В результаті на екрані з'являється панель інструментів Структура, що містить кнопки:

$$
\forall \forall \forall \text{ 0:cobenoñrek } \mathbf{v} \Rightarrow \mathbf{w} \mathbf{a} \mathbf{v} \mathbf{a} \mathbf{v} \mathbf{a} \mathbf{v}
$$

Рис.34. Панель інструментів «Структура»

← → - кнопки Повысить уровень, Понизить уровень, дають змогу змінити встановлений стиль заголовків (пріоритет тексту змінюється, якщо встановивши курсор у потрібному абзаці, натиснути лівою кнопкою миші на кнопках зображення стрілок);

- - кнопка Свернуть дає змогу згорнути весь текст документа, після чого на екрані залишаються лише заголовки, що зручно для роботи з документами великих обсягів;

+ - кнопка Развернуть розгортає визначений абзац під заголовком;

1,2,... – кнопки типу Показать Заголовок активізують лише заголовки вказаного рівня.

Після форматування та формування заголовків існує можливість використання їх для створення змісту документу. Для цього встановлюють курсор в певне місце документу, де має знаходитись зміст, і активізують команду Вставка  $\rightarrow$  Оглавление и указатели... (для MS Word) або пункт меню Вставка -> Сноски -> Оглавление и указатели (для MS Word 2000/2003). Після цього на екрані з'явиться вікно, в якому:

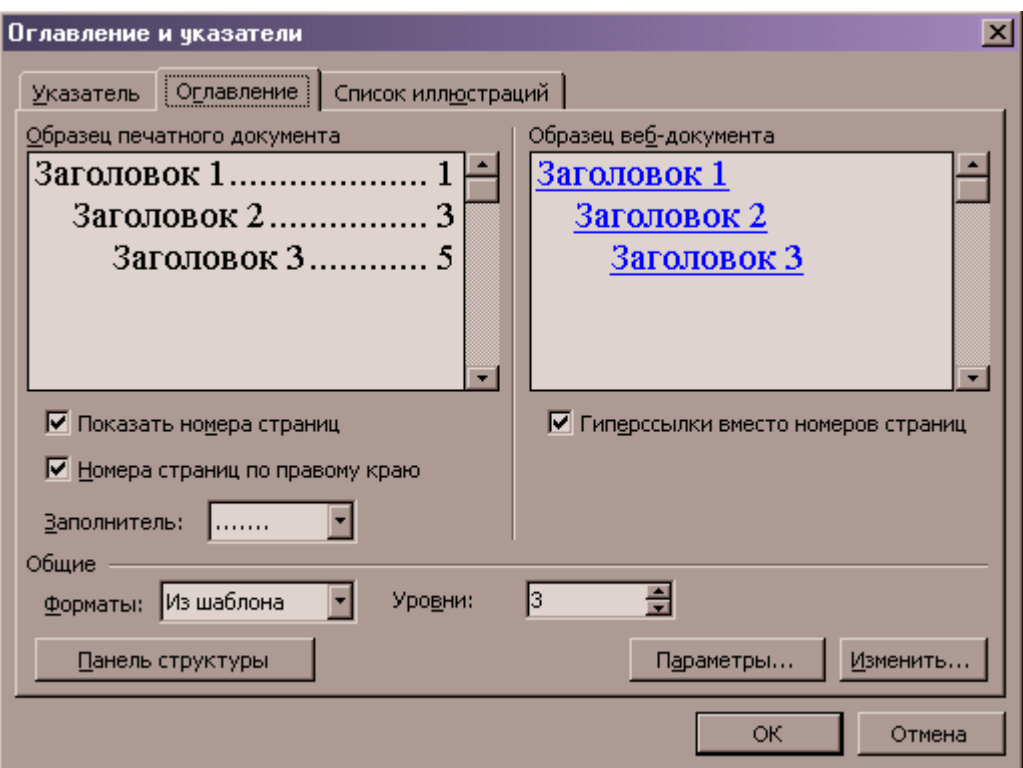

Рис.35. Вікно «Оглавление и указатели»

- 1. обирають вид змісту з переліку запропонованих формтів (перелік Форматы);
- 2. визначають, заголовки яких рівнів увійдуть до змісту;
- 3. вказують додаткові параметри змісту (параметри шрифту, заповнювач тощо).

#### 8.3 Робота з таблицями

Таблиця – це впорядкована в рядки та стовпці інформація. Для створення таблиць слід встановити курсор в потрібне місце документа і виконати команду Таблица → Добавить → Таблица. В результаті на екрані з'являється вікно "Вставка таблицы", в якому задають кількість рядків та стовпчиків. Зазначена за замовчуванням ширина стовпчиків Авто у вікні вказує, що стовпці (незалежно від їх кількості) будуть розташовуватись на всю ширину сторінки.

Після вказування параметрів таблиці та натискання на кнопці ОК на екрані з'являється таблиця, яку заповнює користувач. Для переходу з однієї комірки до іншої необхідно використовувати клавіші керування курсором або клацнути мишею у потрібній комірці. Команди меню Таблица активізуються лише тоді, коли курсор встановлено в будь-якій комірці таблиці. Для того, щоб в таблиці виділити стовпець, виконують:

- 1. курсор миші встановити на верхній межі стовпця (тоді форма курсору зміниться) і натиснути ліву кнопку миші;
- 2. курсор встановити всередині стовпця і виконати команду Таблица → Выделить → Столбец.

Виділити рядок таблиці можна, виконавши дії:

- 1. курсор миші встановити ліворуч від рядка таблиці і натиснути ліву кнопку миші;
- 2. курсор миші встановити в середині рядка і виконати команду Таблица  $\rightarrow$  Выделить  $\rightarrow$ Строка.

Видалити рядок або стовпець з таблиці можна:

- 1. встановити курсор в таблиці, виконати команду Таблица → Удалить → Ячейки і вказати, що саме (стовпець чи рядок) потрібно вилучити;
- 2. виділити стовпець (чи рядок) таблиці і виконати команду Таблица → Удалить → Столбец (Строку).

Для вилучення значення комірки (рядка чи стовпчика) потрібно виділити їх і натиснути на клавішу Del.

Команда Таблица → Свойства таблицы активізує вікно, в якому можна визначити параметри вирівнювання, наявність тексту навколо таблиці, застосування функції Границы и заливка для всієї таблиці, а також розміри окремих стовпців, рядків чи комірок.

У таблицях можна здійснювати нескладні розрахунки: знаходження min, max, середнього значення, суми в рядках чи стовпчиках.

Наприклад, для розрахунку суми в рядку, треба:

- 1. встановити курсор у вільній комірці праворуч від рядка;
- 2. виконати команду Таблица  $\rightarrow$  Формула, а потім у вікні, що з'явиться вибрати формулу Sum та натиснути ОК.

Для розрахунку інших функцій (або комбінацій) використовують адресацію комірок. Стовпці мають імена А, В, С,..., а рядки – номери 1,2,3,... Якщо, наприклад, треба розрахувати суму мінімальних значень у стовпцях А та С таблиці, то виконують такі дії:

- 1. встановлюють курсор у вільну комірку таблиці;
- 2. виконують команду Таблица  $\rightarrow$  Формула;
- 3. в полі Формула видалити функцію Sum, яка підставляється автоматично;
- 4. у списку Вставить функцию вибрити Min;
- 5. в аргумент функції внести діапазон першого стовпчика (А1:А3), знак +;
- 6. знову у списку поля "Вставить функцию" задати функцію Min, внести діапазон третього стовпця (С1:С3) і натиснути ОК.

Функція при цьому матиме вигляд :=Min (А1:А3)+Min (C1:С3).

Для перегляду створених формул (функцій) таблиці потрібно скористатись комбінацією Alt+F9. Для більш точного подання: порівняння даних таблиці можна побудувати діаграму. Для створення діаграми таблицю виділяють, потім виконують команду Вставка  $\rightarrow$  Рисунок  $\rightarrow$  Диаграмма або команду Вставка → Объект , відкривають вкладку Создание, вибирають Диаграмма Graph і натискають на ОК. Після цього на екрані з'являється діаграма, яку потім можна редагувати. Для цього двічі натискають лівою кнопкою миші на діаграмі, внаслідок чого навколо таблиці з'являється контурна рамка, а в рядку головного меню видно команду Данные  $\rightarrow$  Диаграмма для редагування діаграми. Одночасно на панелі інструментів з'являються такі кнопки:

- по строкам побудова діаграми за даними рядків;
- по столбцам побудова діаграми за даними стовпців;
- таблица данных додання таблиці з даними в область діаграми;
- тип діаграми зміна типу побудованої діаграми.

#### 8.4 Створення та робота з графічними об'єктами

Панель інструментів Рисование активізується командою Вид  $\rightarrow$  Панель инструментов  $\rightarrow$ Рисование, або за допомогою кнопки .Кнопки даної панелі інструментів дають змогу створювати графічні об'єкти будь-якої складності. Для створення таких об'єктів у документі, необхідно натиснути лівою кнопкою миші на вибраній авто фігурі переліку, підвести курсор до певного місця документа, натиснути на ліву кнопку миші і не відпускаючи окреслити контури елементу, який Ви створюєте.

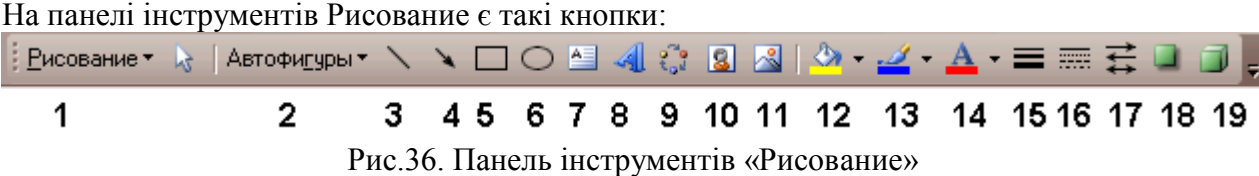

1 - Рисование ▼ – забезпечує команди для групування і розгрупування складових частин графічного об'єкта, а також його розміщення відносно тексту, вирівнювання, обертання, зміну авто фігури тощо;

 $\mathcal{R}$  (выбор объектов) – стрічка для активізації графічних об'єктів;

.(свободное вращение) – для виконання цієї функції об'єкт спочатку виділяють, активізують кнопку Свободное вращение, підводять курсор миші до маркера, який окреслює виділену фігуру, й натиснувши ліву кнопку миші, повертають об'єкт в потрібному напрямку;

2 - Автофигуры ▼ – використовується для створення ліній, основних фігур (кола, прямокутника, ромба, трикутника, квадрата, фігурних стрілок тощо);

3 – для створення прямих ліній;

4 – для створення стрілок. Якщо активізувати вже створену стрілку, то за допомогою даної кнопки можна змінити напрямок даної стрілки, товщину, колір (Вид стрелки);

5 – для створення прямокутників;

6 – для створення овалів;

7 – для створення написів;

8 – для вибору параметрів розташування тексту, що створюється;

12 – для визначення кольору заливання поза об'єктом;

13 – для визначення кольору ліній;

14 – для визначення кольору шрифту;

15, 16, 17 – для встановлення інших параметрів виділеного об'єкта

18 - для створення і визначення виду тіні об'єкта;

19 – для подання виділеному об'єкту об'ємного вигляду.

# 8.5 Друкування тексту

Для друкування тексту виконують команду Файл → Печать головного меню, після чого з'являється діалогове вікно:

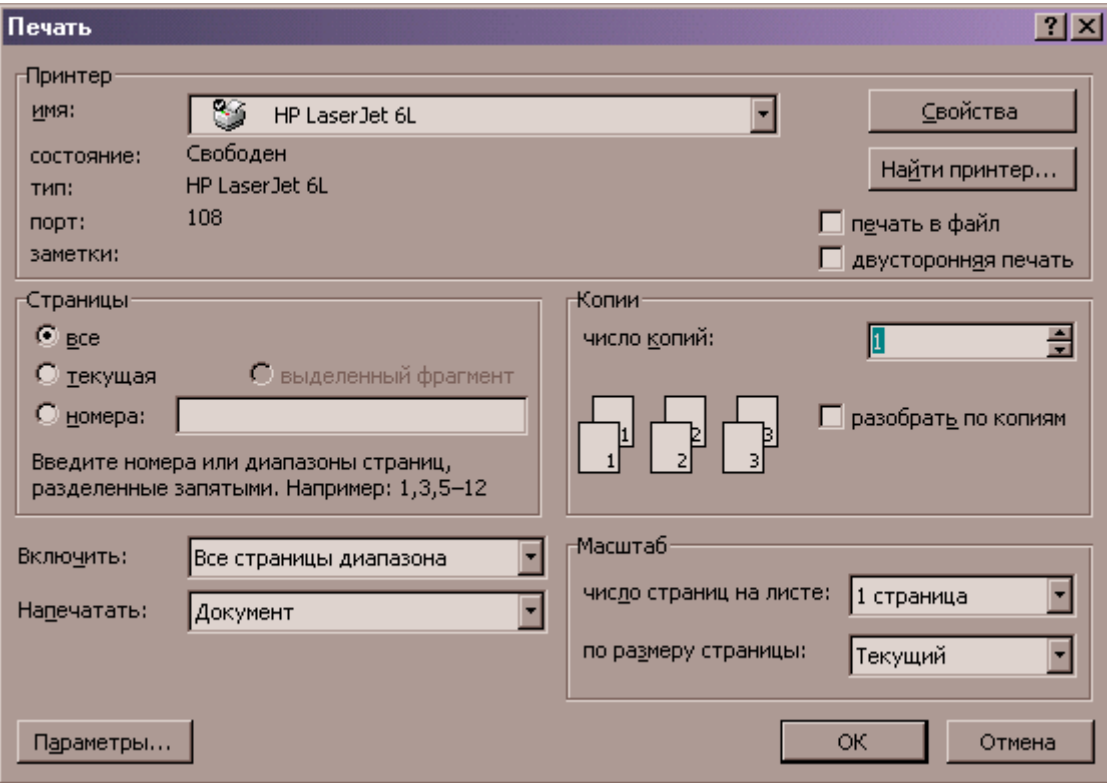

Рис.37. Вікно «Печать»

В полі Имя серед переліку, якщо в системі встановлено більш ніж один принтер, можна вибрати потрібний.

Кнопка Свойства дає змогу змінити параметри якості друку (інтенсивність) і встановити їх відповідно до створеного документа (А5, А4, лист тощо).

В групі сторінки активізують один з параметрів:

- все друкування всіх сторінок документа;
- текущая друкування поточної сторінки;
- номера друкування окремих сторінок чи діапазону;
- выделенный фрагмент друкування попередньо виділеної частини документа.

У групі Вывести на печать, розкриваючи список, можна вибрати один з параметрів: все страницы диапазона, нечѐтные страницы, чѐтные страницы.

У групі Копии вказують кількість копій документа, що друкується (за замовчуванням – одна копія).

У переліку поля Напечатать можна вибрати інший об'єкт для друкування (елементи авто тексту, комбінація клавіш тощо).

Кнопка Параметр дає змогу активізувати прихований текст, коди полів, а також друкування сторінок в зворотному порядку.

У групі Масштаб у полі «Число страниц» на листі визначають кількість сторінок документа, які будуть друкуватися на одному боці паперу.

Після встановлення всіх параметрів друкування натискають кнопку ОК.

### 8.6 Комбінації клавіш

 $Ctrl + E - \mu$ ентрування тексту;

Ctrl + L – розміщення тексту по лівій стороні;

Ctrl + R – розміщення тексту по правій стороні;

Ctrl + Ins – копіювання фрагменту в буфер;

Shift + Del – вирізання виділеного об'єкту в буфер обміну;

 $Shift + Ins -$ вставка фрагменту в буфер обміну;

Ctrl + О – відкривання документу;

Ctrl + Р – друкування документу;

Ctrl + А – виділення всього документу;

Ctrl + F – пошук та заміна символів, слів;

Ctrl + F6 – перемикання з документа на документ;

 $Ctrl + = -$ нижній індекс.